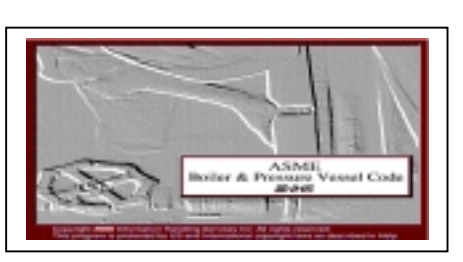

# **ASME Standards**

**ASME** เปนฐานขอมูลของสมาคมวิศวกรรม เครื่องกลแหงอเมริกา (American Society Mechanical Engineers) เกี่ยวกับมาตรฐานอปกรณ์ด้านวิศวกรรม เครื่องกล เชน Power Boilers; Materials; Properties; Nuclear Power Plant; Heating Boilers; Pressure Vessels; Welding and Brazing; Fiber-Reinforced Plastic เป็นต้น

### ลักษณะข้อมูล

 เปนฐานขอมูลเอกสารมาตรฐานฉบับเต็ม (FullText) โดยคนภายใตโปรแกรม IHS FullText Browser Version 1.4

# การเข้าไปสืบค้นฐานข้อมูล

การเขาไปสืบคนที่ฐานขอมูล ASME ใชวิธี เดียวกันกับ Worldwide Standards โดย

1. ใช้เวบเบราเซอร์ เช่น Netscape และพิมพ์ URL ดังนี้ [http://www.car.chula.ac.th](http://www.car.chula.ac.th/)

ใหคลิกที่ CU Reference Databases และคลิก ที่ Science Indexes และเลือกชื่อฐานขอมูล ASME

2. ใชผานโปรแกรม WinFrame Client โปรแกรมนี้ สามารถเขาไป Download ไดจาก URL :

#### [http://www.citrix.com](http://www.citrix.com/)

 จากนั้นจะไดหนาจอที่มีรายชื่อฐานขอมูล ให เลือกคลิกที่ชื่อฐานขอมูล ASME Standards เมื่อคลิกที่

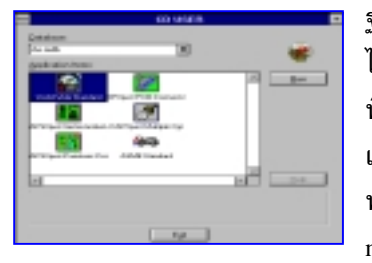

ฐานข้อมลนี้แล้วจะ ไดหนาจอสําหรับให พิมพ User name และ Password หลังจากพิมพ์ User name และ

Password แล้ว จะใด้หน้าจอสำหรับให้เลือกฐานข้อมูลที่

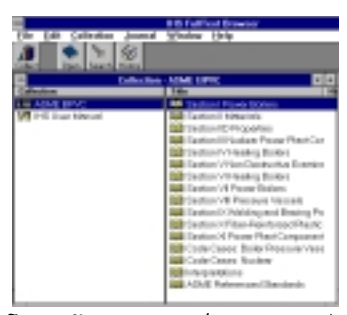

ตองการใช ใหเลือก คลิกที่รานข้อมล ASME แลวคลิกปุม Run โปรแกรมจะ เริ่มทํางานและขึ้น หน้าจอเป็น IHS FullText Browser

โดยหน้าจอจะแบ่งเป็น 2 สดมภ์ สิ่งที่แสดงบนหน้าจอนี้ จะเป็น Collection ของ ASME-BPVC ซึ่งคือข้อมล ภายในทั้งหมดของ ASME โดยมีทั้งหมดรวม 11 Section, รหัส (Code) ที่ใหสําหรับมาตรฐาน และรวม ถึงมาตรฐานที่ ASME ใช้อ้างอิงด้วย

## การเรียกดูข้อมูลภายใน ASME

เมื่อคลิกที่ Section ที่ตองการใหเปนแถบทึบ ทางด้านขวา ผ้ใช้จะเรียกดข้อมลภายในได้โดย คลิกป่ม คําสั่ง Open เหนือจอแสดงผลดานบนหรือคลิกที่แถบ Section นั้น 2 ครั้ง หนาจอจะแสดงหนาสารบัญ (Table

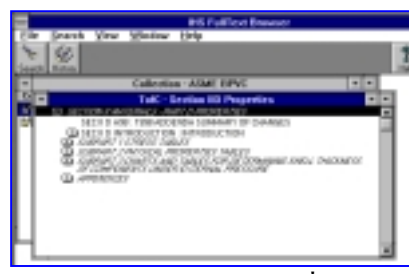

of Content  $TotC$ ) โดยหน้าจอ จ ะเป ลี่ยน ไปแสดงข้อ มูลและราย

ละเอียดตาง ๆ ของ Section ที่เลือก และเมื่อคลิกเขาไป

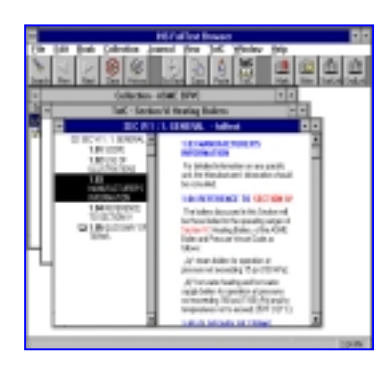

ดูขอมูลภายในอีก หน้าจอจะแบ่ง เปน 2 สวน โดย ดานซายจะเปน ส า ร บั ญ ข อ ง Section นั้น และ ดานขวาจะแสดง ขอมูลฉบับเต็ม

## ลักษณะข้อมูลฉบับเต็ม

ข้อมูลฉบับเต็มของหน้าจอด้านขวา จะมีตัว อักษรสีตาง ๆ ดังนี้

- 1. ขอความสีมวง เปนชื่อเรื่อง/ชื่อ Section
- 2. ข้อความสีน้ำเงิน เป็นชื่อ Section ย่อย(Sub-Section) ภายใน Section นั้น
- 3. ขอความสีแดง เปนขอความที่สามารถเขาไปคลิกดู ข้อมูลเพิ่มเติมเกี่ยวกับเรื่องนั้นได้อีก
- 4. ข้อความสีดำ เป็นคำอธิบายภายใต้หัวข้อนั้น

**ขอสังเกต** : ขอมูลทางดานขวาเมื่อเลื่อนลงเรื่อย ๆ จน ถึง Section ย่อยใด ๆ ก็ตามที่ไปสัมพันธ์กับหน้า สารบัญ (TofC) แถบดำด้านในหน้าจอด้านซ้ายจะเลื่อน ลงมาโดยอัตโนมัติ

#### การทำ Bookmark และ Note ในเอกสาร

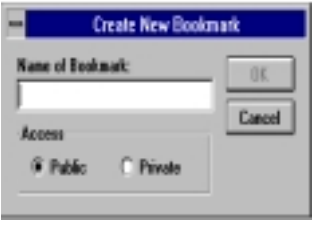

เปนการเพิ่มขอความ ลงไปในตัวเอกสารที่ แสดงอยู บนหนาจอ เพื่อชวยในการเตือน ความจํา โดยคลิกที่ ส วน ขอ งเอกสา รที่

ตองการทํา Bookmark และคลิกที่เครื่องหมาย Bookmark ดานบนของขอมูล โดยจะมีชองวางใหใสชื่อ

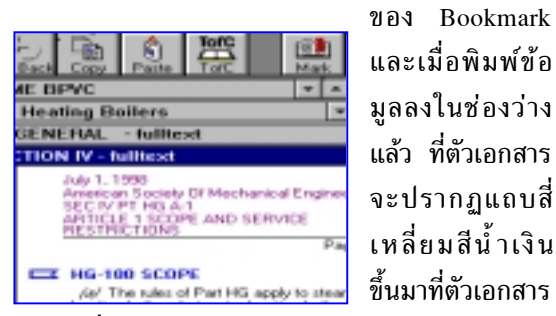

ส่วนการเพิ่ม Note ทำวิธีเดียวกันกับการทำ Bookmark

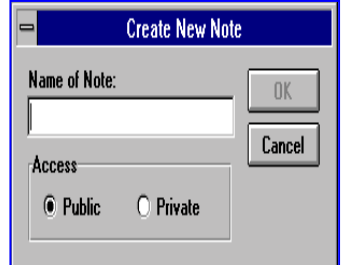

แต เมื่อคลิกที่ปุ ม Note แล้ว จะได้ หนาจอ Create New Note ขึ้นมา เพื่อใหใสขอความ ตา ม ที่ ต อ ง กา ร

และเมื่อใสขอความแลว เอกสารจะปรากฏแถบสี่เหลี่ยม สีเหลือง กรณีที่ต้องการลบ Bookmark หรือ Note ออก จากตัวเอกสาร ใหคลิกที่เครื่องหมายนี้ 2 ครั้ง จะได หนาจอเพิ่มขึ้นมาเพื่อใหลบขอมูลออก

## การพิมพ์เอกสาร (Print)

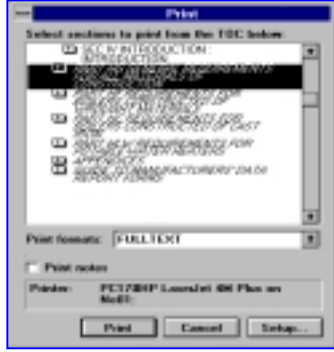

ผูใชสามารถสั่งพิมพเอกสารไดจากแถบคําสั่ง File และเลือก Print และจะไดหนาจอแสดงสวนขอมูลที่ ตองการพิมพ โดยสามารถเลือกใหพิมพเปน FullText หรือ Noimages และคลิกสั่งพิมพ

#### **การออกจาก ASME Standards**

ใหคลิกปุม File และคลิก Exit เพื่อออกจาก โปรแกรมการใช้งานทุกหน้าจอ จนถึงหน้าจอ CD USER และคลิกปุม Exit อีกครั้ง

> จัดทำโดย ปฤชญีน นาครทรรพ สถาบันวิทยบริการ จุฬาลงกรณ์มหาวิทยาลัย (ฉบับพิมพ์ครั้งที่ 2 ) มีนาคม 2543